Näin haet vuosilomakustannuskorvausta työnantajalle verkossa

Opas Työnantajan asiointipalveluun

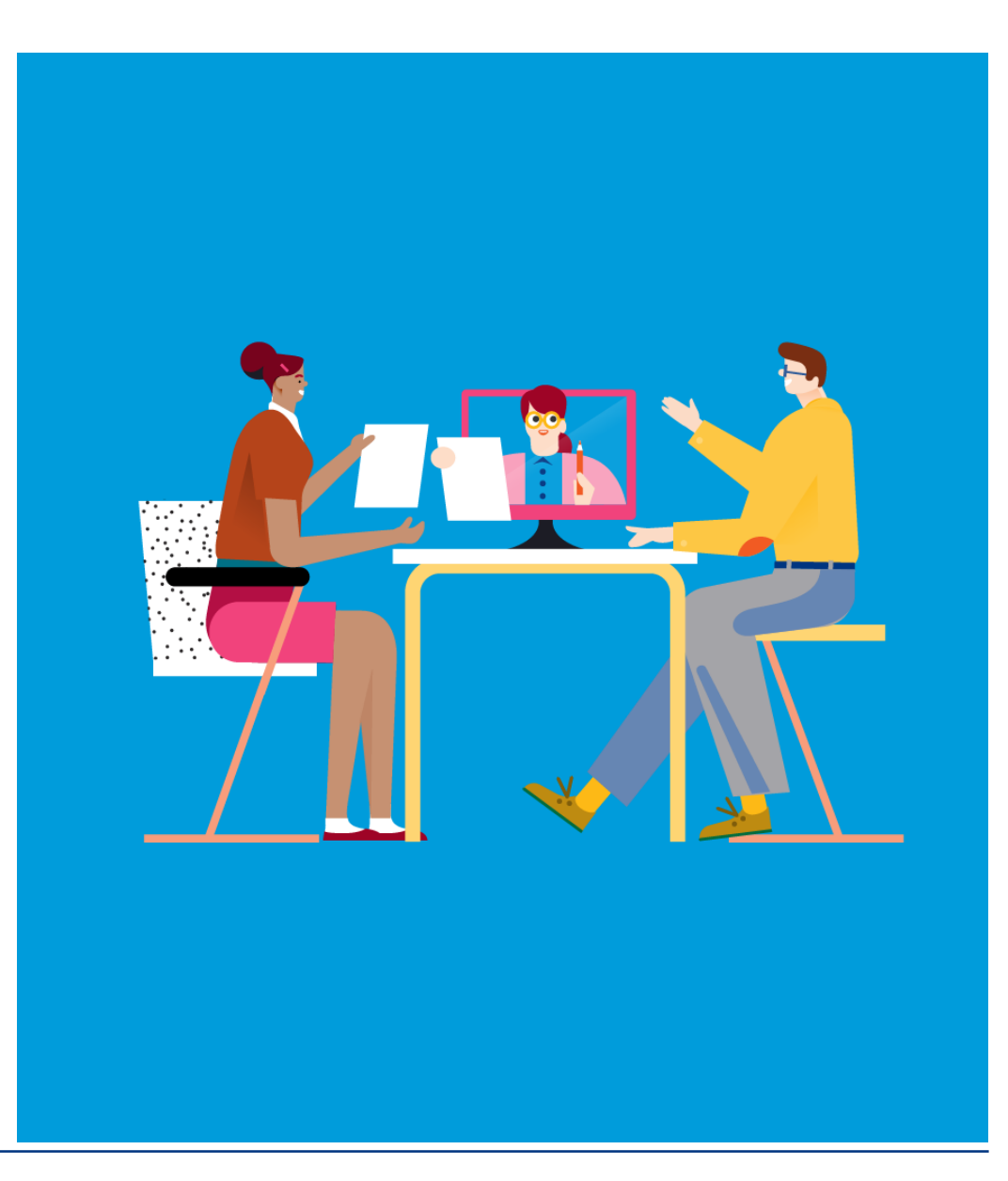

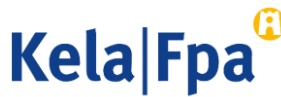

## Sisältö

- Kirjautuminen ja tunnistautuminen
- Sovelluksen valinta
- Toiminnot
- Etuuden valinta
- Hakemus
- Yhteystiedot
- Yhteenvedon tarkistaminen ja lähettäminen
- Kysymykset ja palautteet

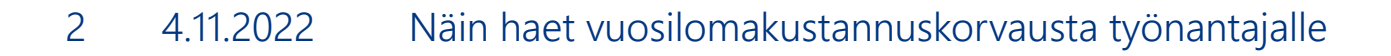

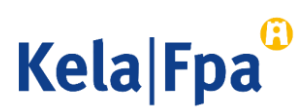

# Kirjautuminen

- Kirjaudu Työnantajien asiointipalveluun osoitteessa [www.kela.fi/tyonantajat.](http://www.kela.fi/tyonantajat)
- Palvelun käyttö edellyttää Suomi.fi-tunnistautumista ja Suomi.fi-valtuutta Palvelussuhteeseen liittyvien etuuksien hakeminen.
- Työnantajan asiointipalvelu -selainsovelluksen saa avata vain yhdelle selainikkunalle tai välilehdelle kerrallaan. Muuten henkilötunnus ei aina tallennu oikein.

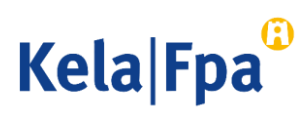

### 2. Sovelluksen valinta

Valitse Lähetän…, paina OK ja anna työntekijän henkilötunnus. Palvelu pyytää myös sukunimen, jos tällä henkilötunnuksella ei 2 vuoden sisällä ole lähetetty tietoja.

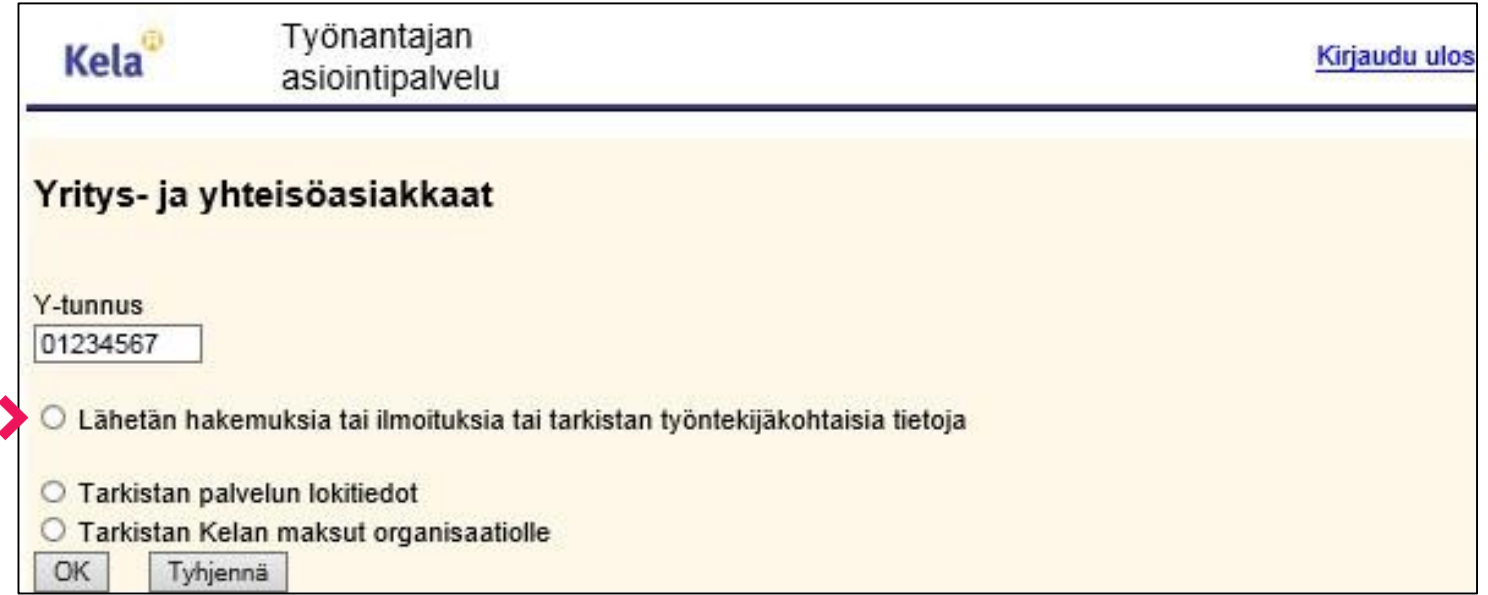

**Kela Fpa** 

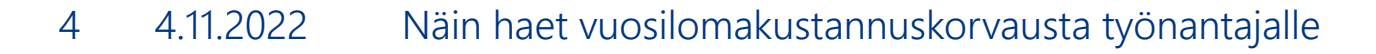

### **Toiminnot**

- Lähetä tietoja. 1
- 2 Katso jokin aiemmin lähetetty lomake.
- 3 Tarkista tätä työntekijää koskevat toteutuneet ja tulevat maksuerät työnantajalle.

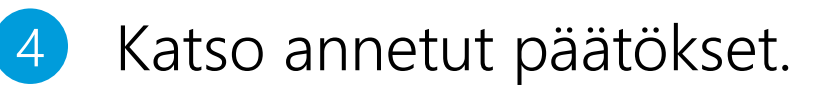

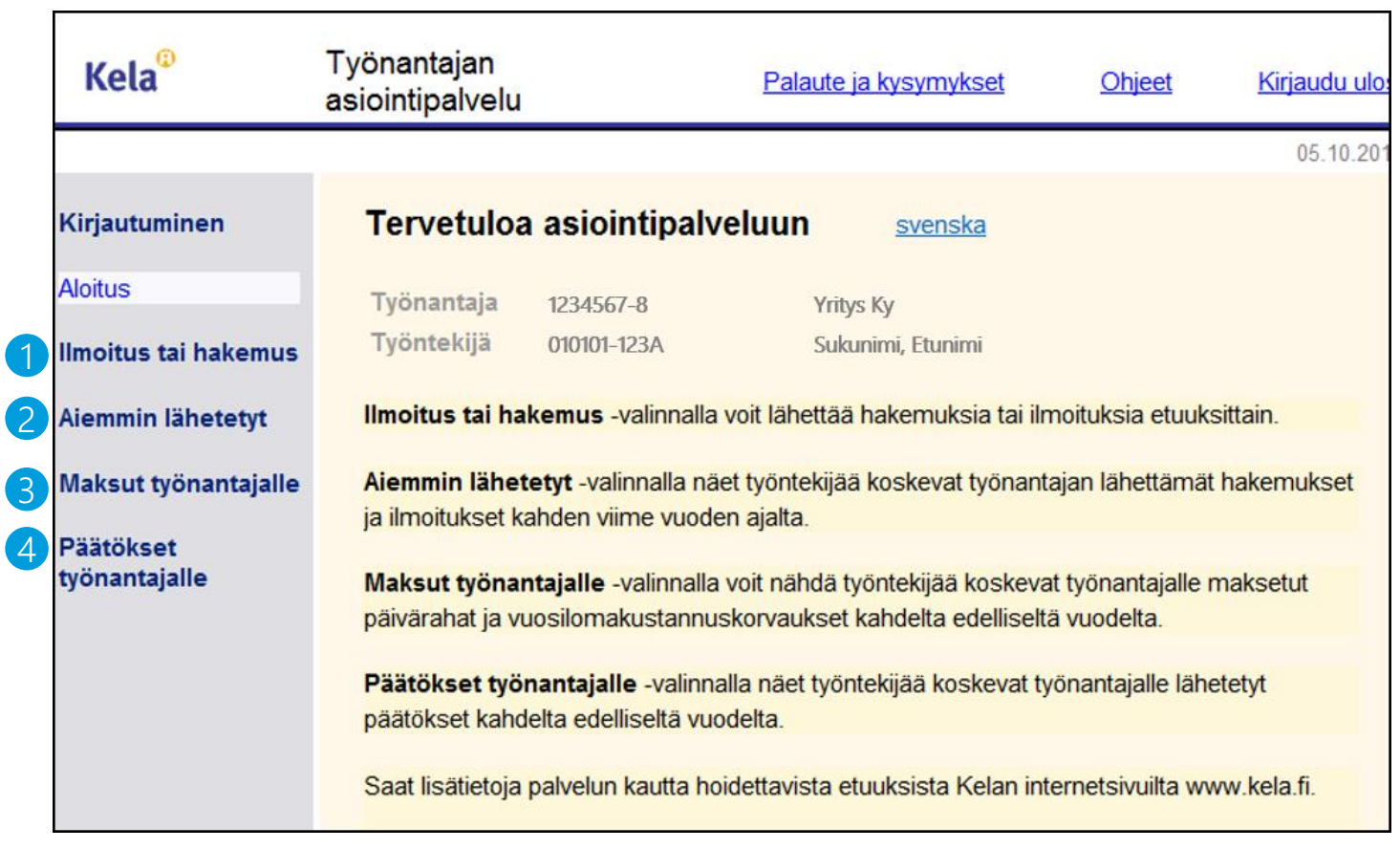

1

2

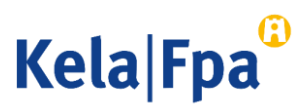

### Etuuden valinta

### Valitse Lomakustannuskorvaus Ilmoitus tai hakemus -valikosta.

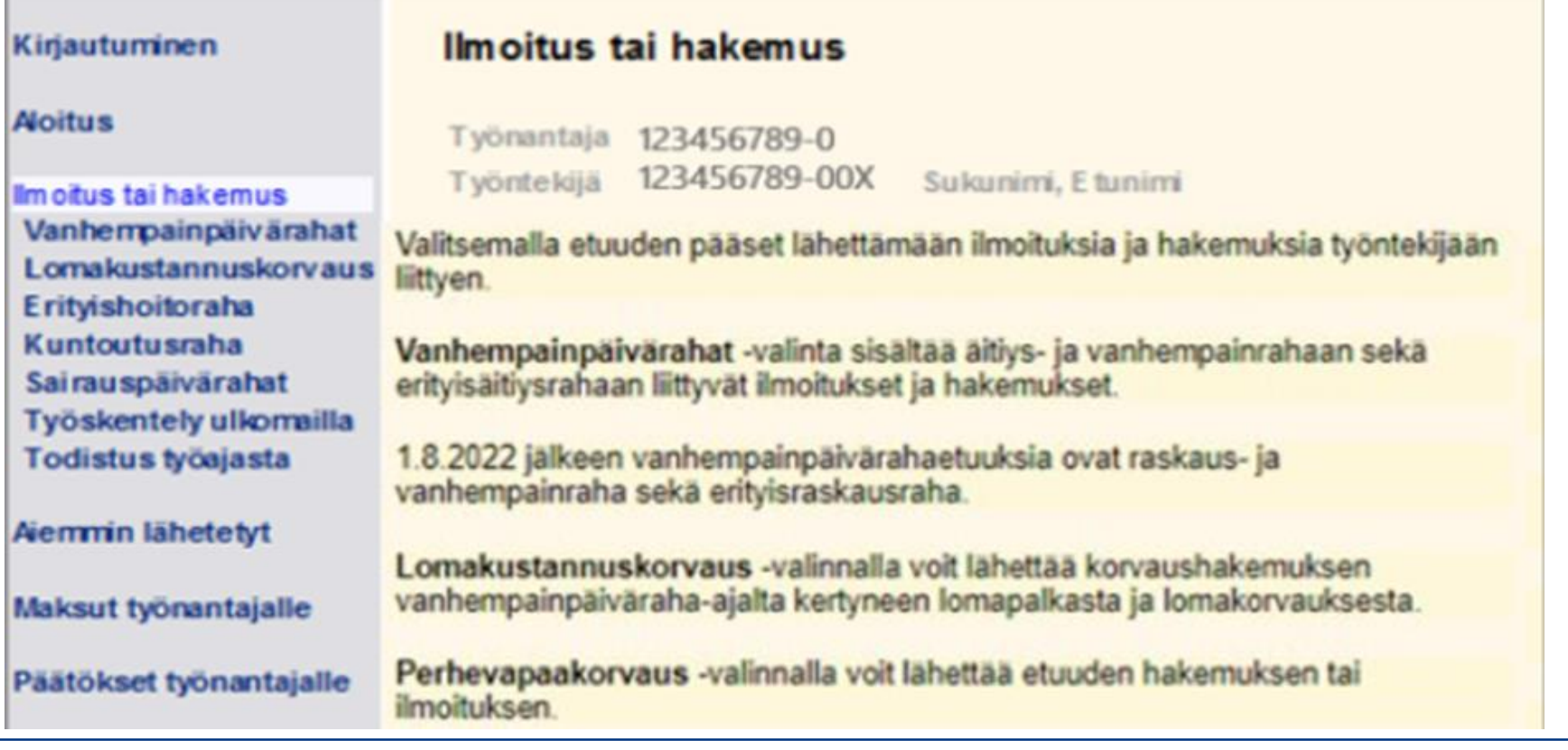

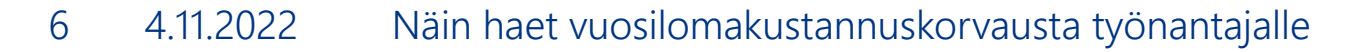

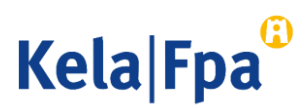

### Etuuden valinta

Lue kela.fi/tyonantaja-sivuilta korvauksen saamisen edellytyksistä ja hakemisesta.

- Valitse Hakemus tai ilmoitus. 1
- Voit tehdä hakemuksen ennen vanhempainpäivärahakauden päättymistäkin. Hakemus kuitenkin käsitellään vasta, kun vanhempainpäivärahakausi on päättynyt. 2
- Jatka-painike tallentaa sivun tiedot. 3

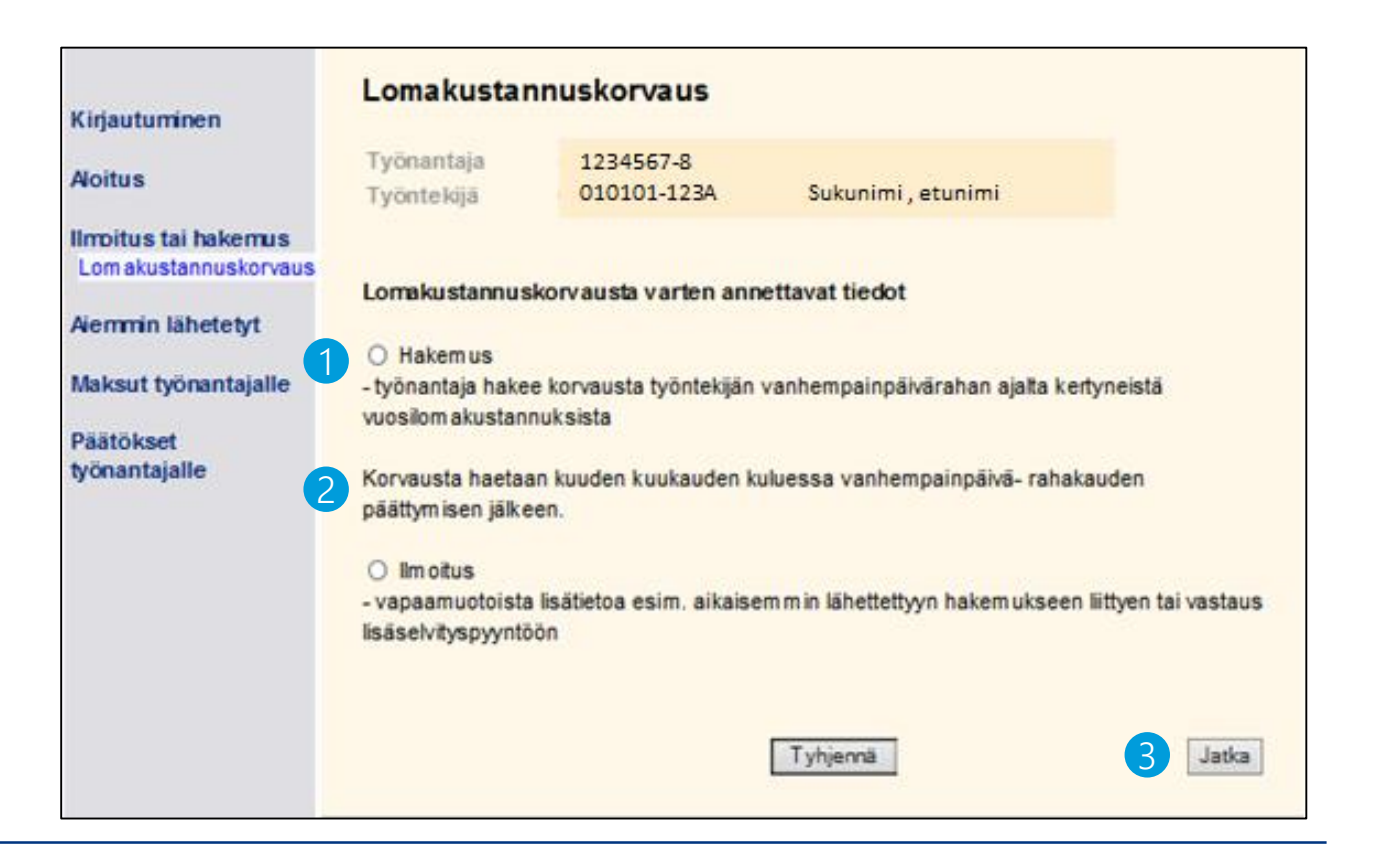

**Kela Fpa** 

### Hakemus

- 1
- Ilmoita aika, jolta haet korvausta, ja määrä, jonka perusteella haet korvausta.
- Päivämäärät voi ilmoittaa usealla tavalla, esim. 01012015 tai 1.1.2015.
- Tekstikentissä ei voi käyttää erikoismerkkejä >< € tai @. 2
- Painike keskeyttää täyttämisen eikä tietoja tallenneta. 3
- 4
- Painike tyhjentää sivulle täytetyt valinnat ja tekstit.

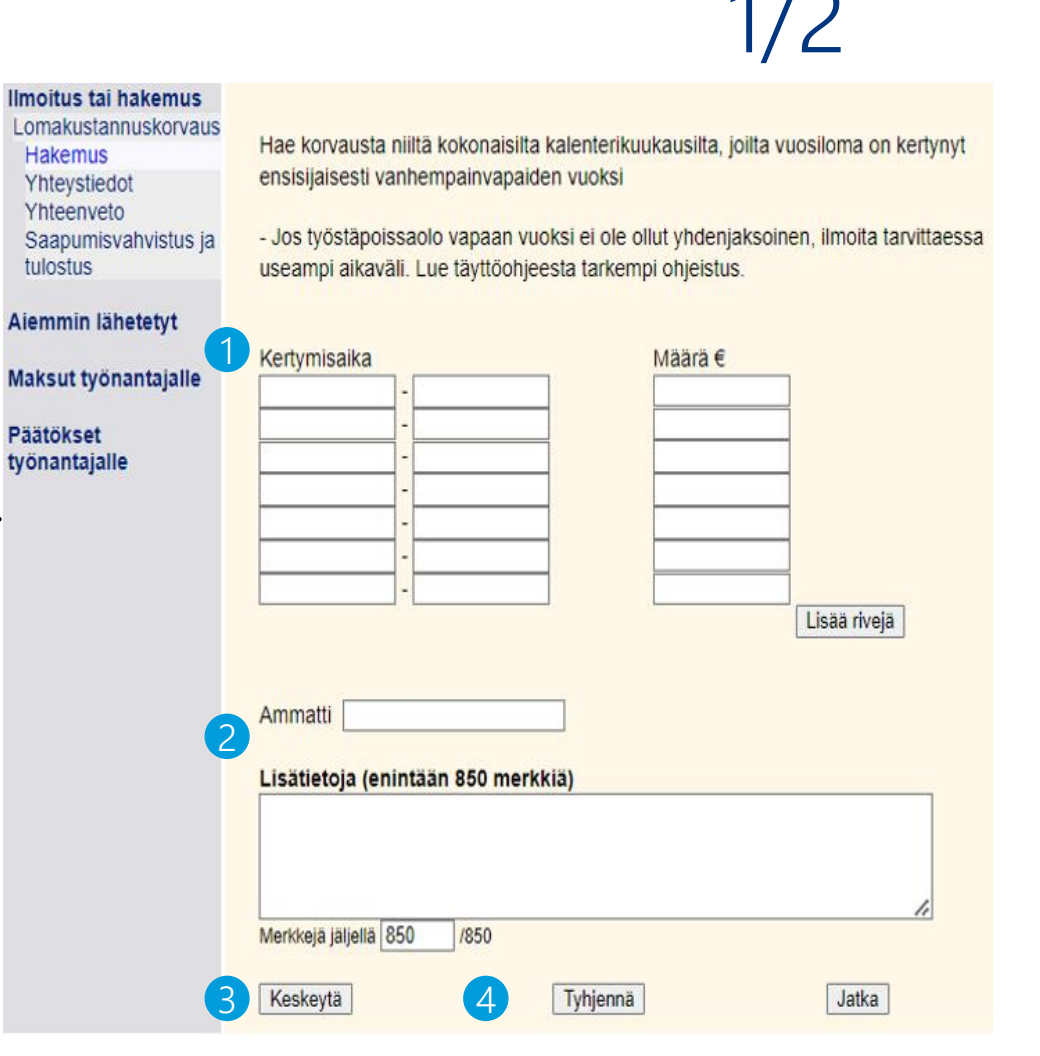

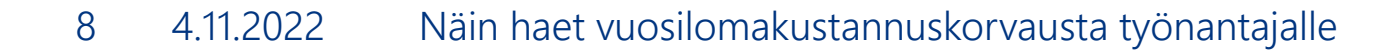

**Kela Fpa** 

### Hakemus 2/2

Ilmoita raskaus -ja vanhempainvapaan aika tai ajat, joilta haet korvausta. Lisätietoja hakemisesta saat kela.fi/tyonantajat -sivuilta ja verkkohakemuksen täyttöohjeesta.

- Ilmoita se aika, jolta vuosiloma on kertynyt, älä esim. sitä aikaa, jolloin työntekijä on vuosilomalla.
- 

Ilmoita aikaväliltä kertyneen maksetun tai arvioidun vuosilomapalkan tai lomakorvauksen määrä. Mahdollisia lomarahoja tai lomaltapaluurahoja ei pidä ilmoittaa. 11 Ilmolta raskaus-ja vannempainvapaan aika<br>
ajat, joilta haet korvausta. Lisätietoja<br>
hakemisesta saat kela.fi/tyonantajat-sivuilta<br>
ja verkkohakemuksen täyttööhjeesta.<br>
• Ilmoita se aika, jolta vuosiloma on kertynyt,<br>
•

• Määrän täytyy olla suurempi kuin 0 euroa.

### Ilmoitus tai hakemus Lomakustannuskorvaus **Hakemus** Yhteystiedot

Yhteenveto Saapumisvahvistus ja tulostus

Aiemmin lähetetyt

Hae korvausta niiltä kokonaisilta kalenterikuukausilta, joilta vuosiloma on kertynyt ensisijaisesti vanhempainvapaiden vuoksi

- Jos työstäpoissaolo vapaan vuoksi ei ole ollut yhdenjaksoinen, ilmoita tarvittaessa useampi aikaväli. Lue täyttöohjeesta tarkempi ohjeistus.

### Kertymisaika Määrä€ Maksut työnantajalle 2Päätökset työnantajalle Lisää riveiä Ammatti Lisätietoja (enintään 850 merkkiä) Merkkejä jäljellä 850 /850 Keskeytä Tyhjennä Jatka

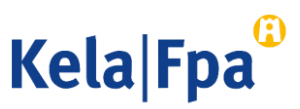

### Yhteystiedot

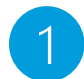

Sovellus saa nimitiedot YTJ -palvelusta.

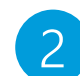

Tilinumerona näytetään Kelan Asiakastietojärjestelmän mukainen voimassa oleva tilinumero. Jos tilinumero puuttuu, on se ilmoitettava erikseen. [Lue lisää](https://www.kela.fi/documents/20124/405175/tyonantaja-tilinumeron-ilmoittaminen.pdf/0f743bdb-1d73-c0a2-f84a-04636375fa0a).

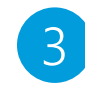

Viitenumero tai tarkenne näytetään tiliotteella. Tarkenne -kentän pituus on 29 merkkiä.

Organisaation nimi ja yhteystiedot, johon Kela lähettää päätöksen. Päätöksensaaja voi olla sama tai eri taho kuin työnantaja.

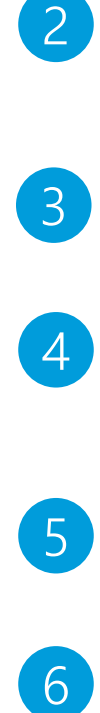

- Keneltä tai mistä Kela voi kysyä lisätietoja tästä hakemuksesta.
- 6
	- Jatka yhteenvetoon ja lähettämään tiedot.

Huom! Hae tiedot -painike on poistettu. Päätöksen postitusosoite sekä Lisätietojen antaja on annettava jokaisella hakemuksella.

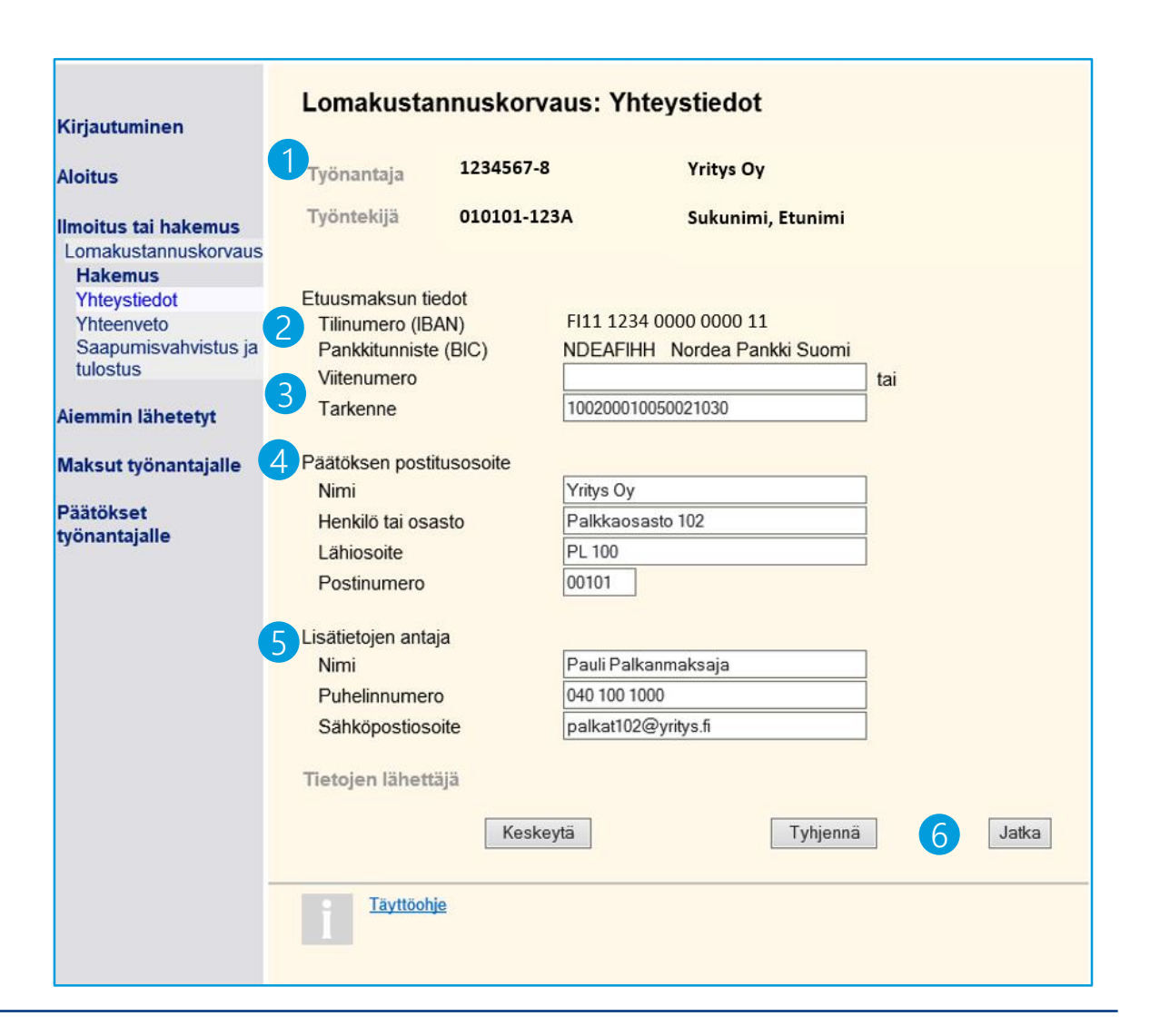

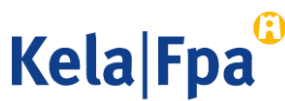

### Yhteenvedon tarkistaminen ja lähettäminen

Voit korjata yhteenvedossa näytettäviä yksittäisiä tietoja valitsemalla korjattavan sivun navigaattorista.

Kaikkia tietoja ei tarvitse kirjoittaa uudelleen.

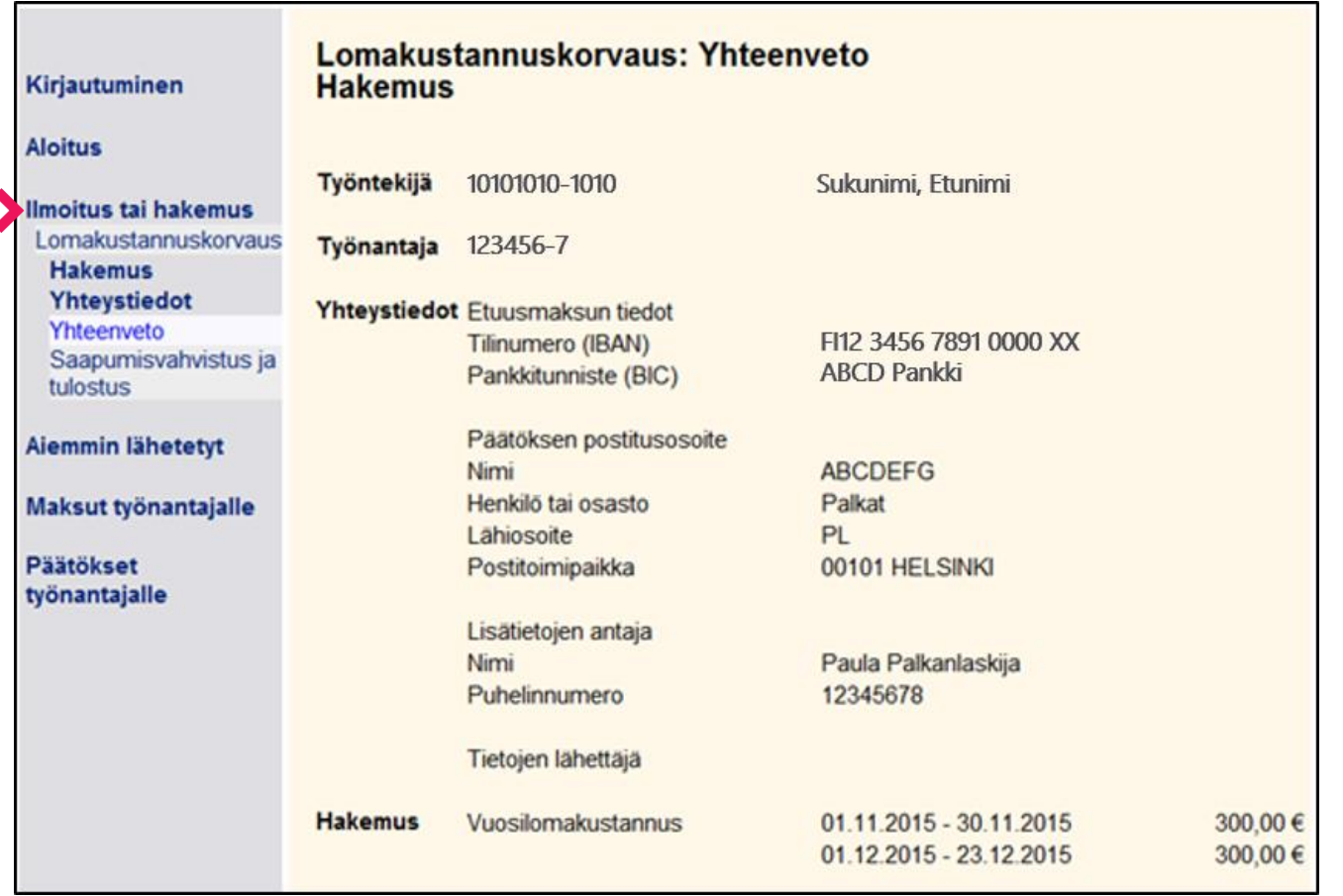

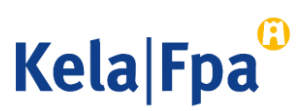

### Yhteenvedon tarkistaminen ja lähettäminen

Huomaa aina tarkistaa tiedot. 1

Hyväksy ja lähetä -painikkeella tiedot siirtyvät työntekijän tietoihin Kelan järjestelmään. 2

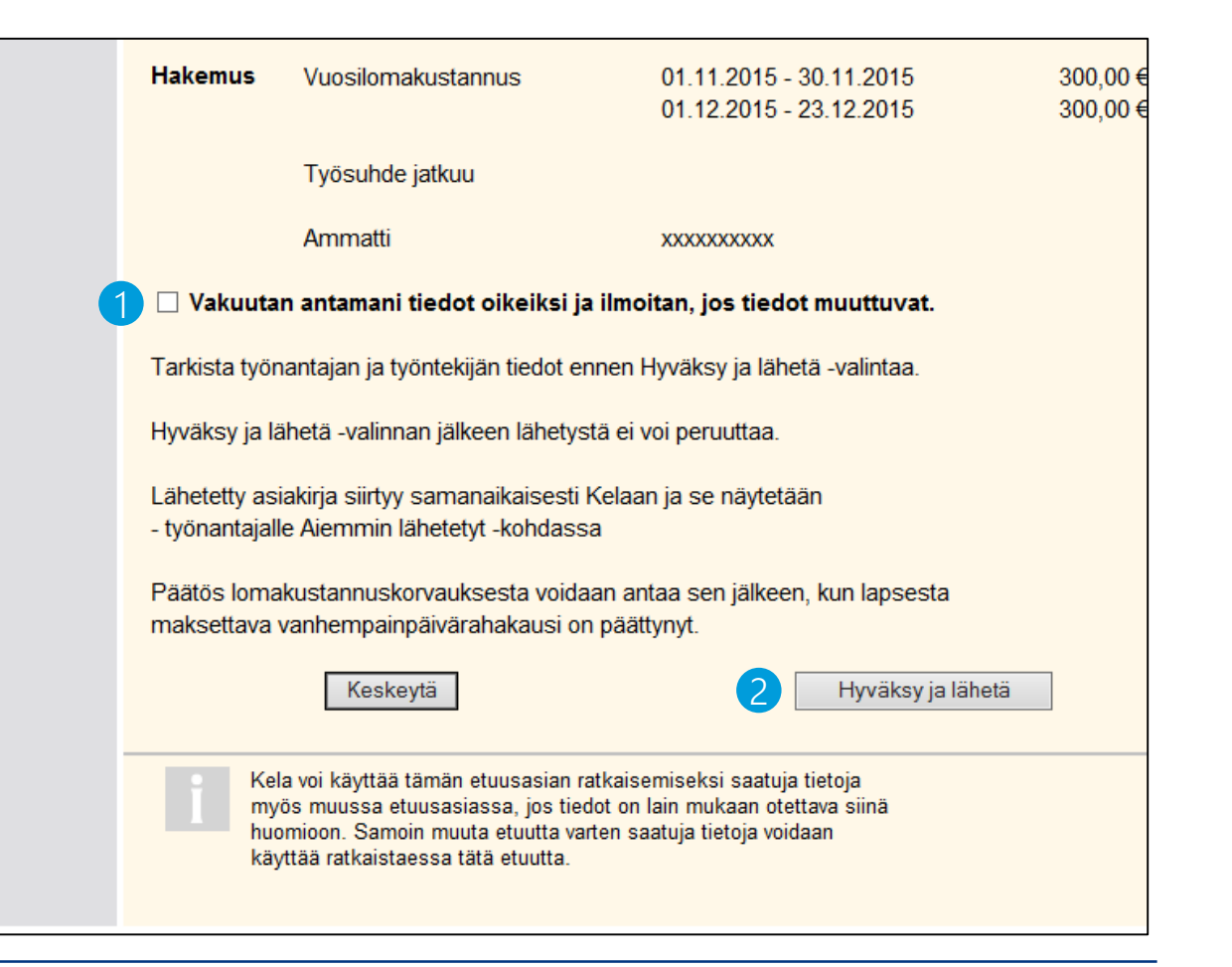

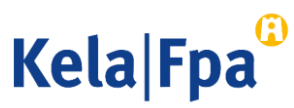

### Kysymykset ja palautteet

- [www.kela.fi/tyonantajat](http://www.kela.fi/tyonantajat)
- [Työnantajalinja](http://www.kela.fi/yhteystiedot-tyonantajat) 020 692 241, ma–pe klo 9–16
- [Työnantajachatti](http://www.kela.fi/yhteystiedot-tyonantajat) palvelee ma-pe 9-15

Ongelmatilanteissa: tekninentuki(at)kela.fi

Tilaa sähköpostiisi Työnantajainfo-uutiskirje: [www.kela.fi/uutiskirje](http://www.kela.fi/uutiskirje).

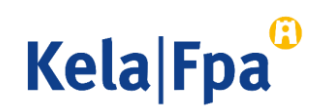

## Muut asiointioppaat työnantajalle

Katso muita oppaita osoitteessa [www.kela.fi/tyonantajat-oppaat](http://www.kela.fi/tyonantajat-oppaat)

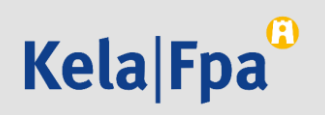